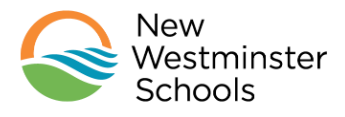

- 1. Log into the MyEd Family Portal at [https://www.myeducation.gov.bc.ca/aspen/logon.do.](https://www.myeducation.gov.bc.ca/aspen/logon.do)
- 2. On the "Pages" screen, click the "Family" top tab.

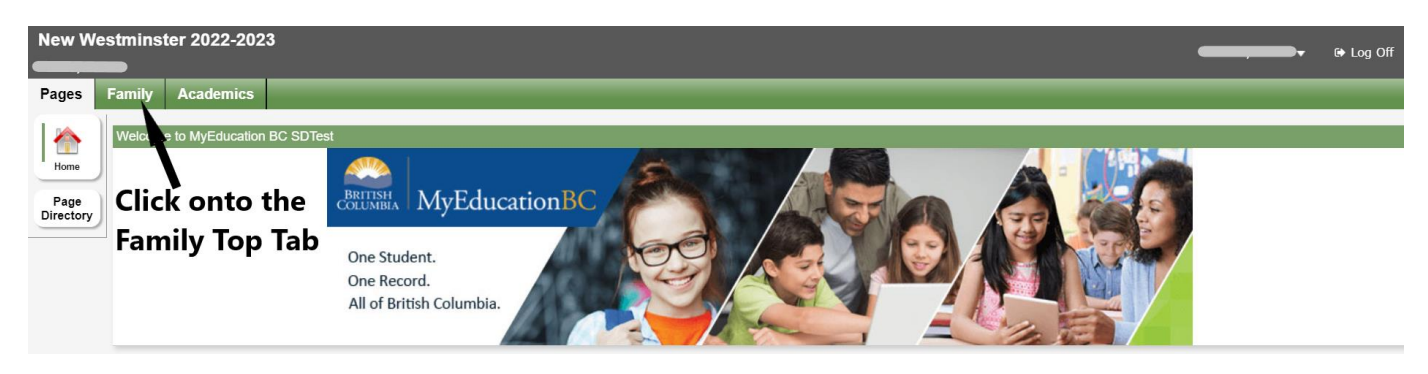

3. On the "Family" screen, click onto the student name.

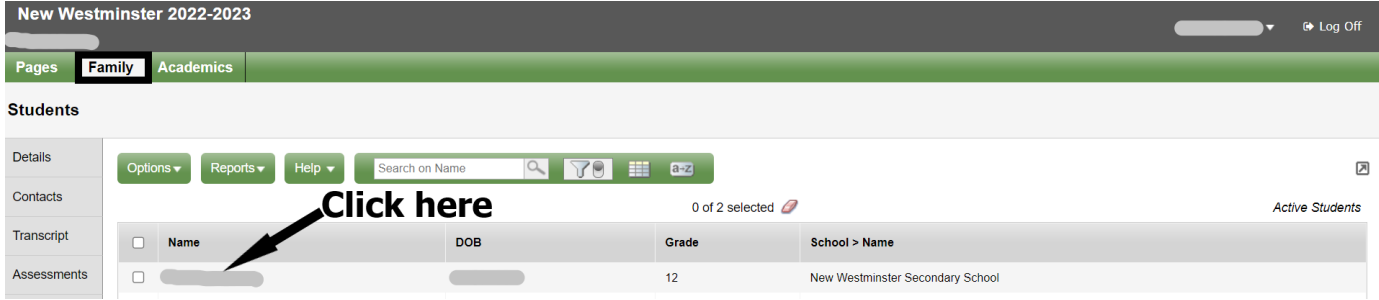

4. The "Family Details" screen will come up and this is where you will see the Personal Education (PEN) Number.

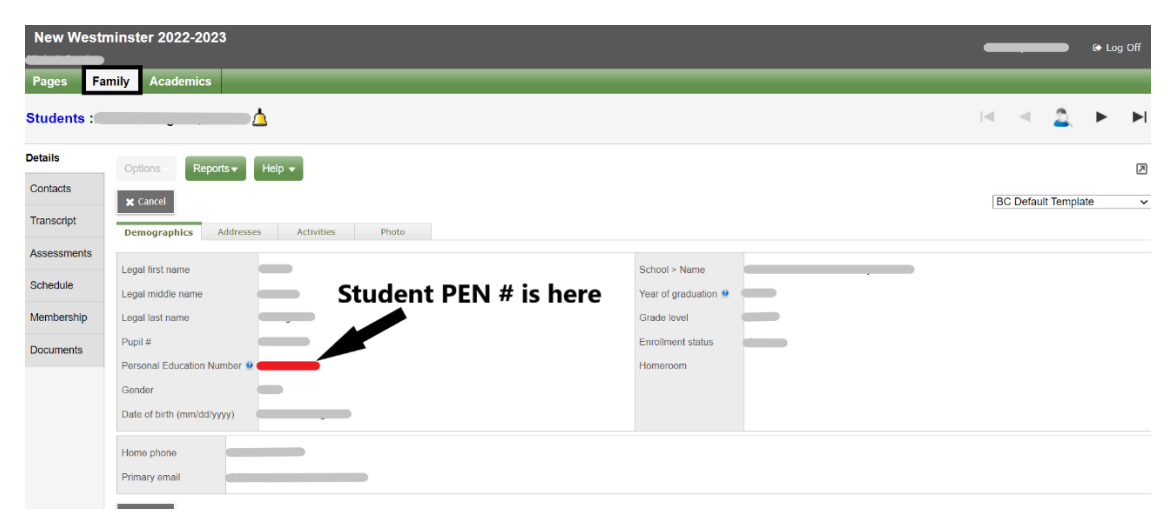

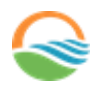